# **■ OPACとは? またはつ ついて ついて ついて ついて ついて ついて ついの**検索の仕方

OPACとは、Online Public Access Catalogの略称で、オンラインで検索できる図書館蔵書目録の ことです。利用したい資料(図書・雑誌・視聴覚資料等)を図書館で所蔵しているかどうか、所蔵している 場合は、資料の詳細な情報や資料が館内のどこにあるのか等がわかります。 本学OPACでは、所蔵する図書(約65万冊)、雑誌(約4500タイトル)、電子ジャーナル等を検索できます。

### TOP画面

### ❷日野・立川・渋谷地区図書館

日野市内、立川市内、渋谷区内にある、 公共図書館、研究機関等の資料を一括 ●各HPのTOP画面 公共図書館、研究機関等の資料<br>CDAC 当国 国書符6.5 L 、 して検索することができます。 別ウィンドウに表示されるキーボードを使用

#### OPAC、学園、図書館の各ホーム ページの TOP ヘリンクします。 ❸ ヘルプ画面へ

して入力することができます。 ❺英語表示へ切り替え

❹入力補助

#### ◇<br>◇ 実践女子大学・実践女子大学短期大学部図書館 OPAC 營 Jissen Women's University & Junior College Library ❸ ❹ ❺  $\overline{O}$  **D** BRBV-EX  $\overline{B}$  Hyber ❷ 実践な子大学 Chil Articles 管理装置書様素 編版リポジトリ NDLサーチ Q 服書検索 RED デステのANEMSLET. 検索切換え 簡易検索/詳細検索の選択ができます。 接索条件  $Q$  sex 金ての明日から 者者名に左の語を含む HON21 + Holto do  $\text{HOM:} \quad \text{d}\mathcal{R} \mathcal{R} \left( \mathcal{R} \mathcal{R} \right) \left[ \bullet \right] \quad \text{--} \quad \text{H} \quad \text{H} \quad \text{H} \quad \text{M} \quad \text{M} \$ 資料区分 キャンパス 検索オプション EB. 出版年  $-000B$  $-3888$ **HMMH** (IREAL)  $\text{mm} \tag{R22b}$ 分野: (金分野) 提醒策商标 無体種数: (相定なし) 電子ブック 電子ジャーナル **BRANE**: (NEGL) 【検索フィールド】検索のための情報を入力します。(→p.37 参照) データベース選択 CiNii Articles |CiNii Articles から学術雑誌記事や論文を検索します。 他機関蔵書検索 CiNii Books から全国の大学図書館等の資料(図書・雑誌)を検索します。 機関リポジトリ JAIRO から日本の学術機関リポジトリ(主に学位論文等)を検索します。 NDLサーチ 国立国会図書館の資料を検索します。 TOP **IT BRIS** - EX P My Library OP **In BREV-EX B** My Library 黄出・予約状況解音<br>日書編入申込み<br>パスワード変要<br>文献編写・資音申込み(数据員・大学院生のみ) 予生活用のすすめコメント 新羅田春風内<br>新羅胡甜風内<br>地球民族科教風氣 雑語タイトルリスト<br>徳間寛真科タイトルリスト<br>桜志国著

クリックすると各種サービスメニューを選べます。 図書館サービス

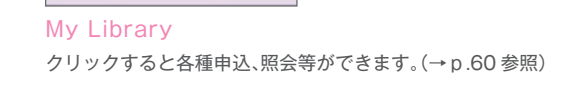

### 検索条件の入力 検索結果一覧表示

ます。

資料名やキーワードなどを入力 します。検索語句は、一つの検索 窓に複数入力できます。

資料の種類や所属キャンパス で絞り込むことができます。

検索対象

実践を子大学 CNN Articles を編集開業 編集リポジトリ NCLサーチ

検索結果の並び順を指定することができます。 例えば、著者名順に見たいときには「著者名(昇順)」に します。初期設定は「出版年」の降順になっています。

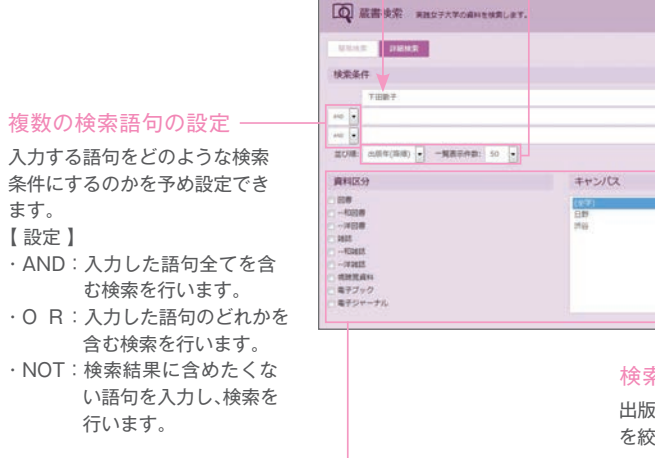

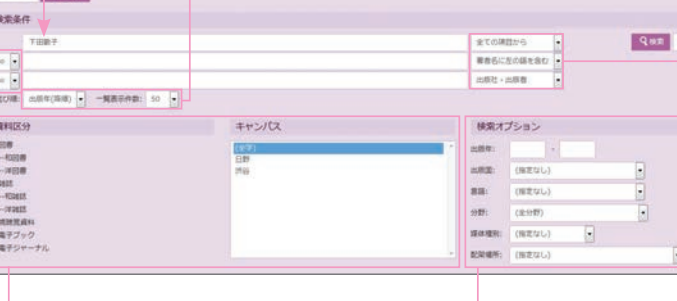

出版年等の項目で検索範囲 を絞ることができます。 検索オプション -

#### 検索フィールドの設定 -

検索語句は、さまざまな項目から検索できます。 入力する語句が当てはまる項目を予め設定することで、探している 資料が見つけやすくなります。 【設定の例】 ・全ての項目から ・書名に左の語を含む ・著者名に左の語を含む など

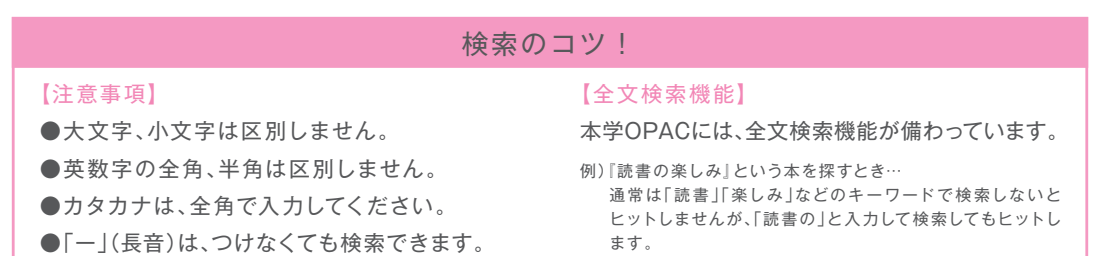

#### タイトルをクリックすると資料詳細情報へ(→右頁参照)

一覧表示画面でタイトルをクリック、またはチェックボックスにチェックをつけ「選択した資料の詳細表 示」ボタンをクリックすると、資料の詳細情報を表示します。

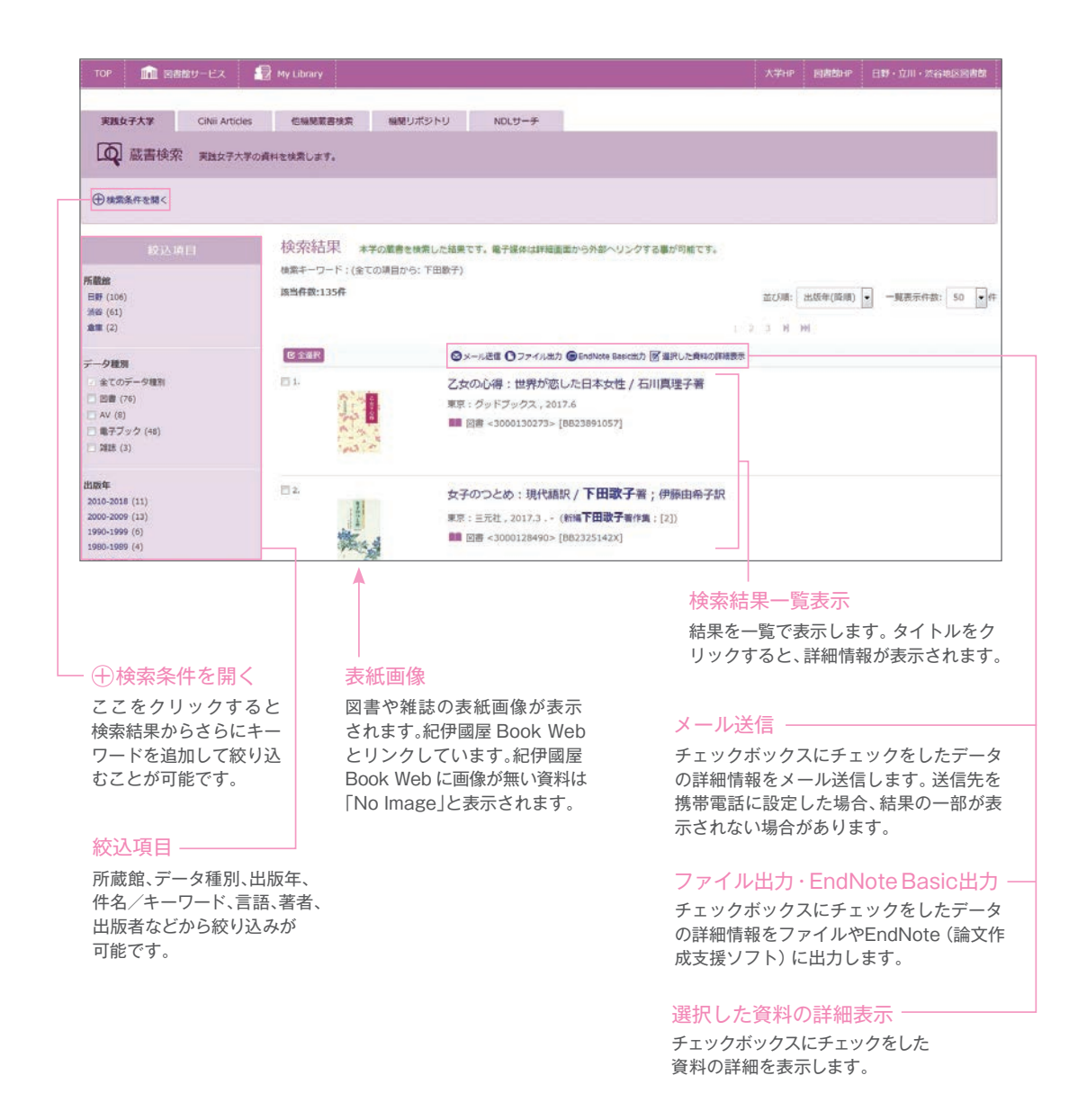

#### 検索結果画面❶ 検索結果の見方 検索結果画面❷ 資料詳細情報の見方 - 詳細を非表示 すいすい 書誌事項 ── クリックすると詳細(書誌事項) 選択した資料の書誌事項(詳細)が表示されます。「著者標目」、「件名」、 が非表示になります。 「分類」をクリックすると、その項目で蔵書検索を行います。「コード類」 欄の「Webcat Plus」をクリックすると、Webcat Plus にリンクします。 書名、著者名一 次の書誌 – 選択した資料の書名、著者名が表示されます。 カッコ内はシリーズ名で、クリックするとシリーズすべての 検索結果一覧で次に表示されていた 所蔵を確認することが可能です。 資料の詳細画面へ移ります。 <回W><br>女子のつとめ:現代語訳 / 下田歌子著:伊藤由希子訳 | ジョシノツトメ: ゲンダイゴヤク<br>(新編下田歌子著作集: [2]) 第六点  $-400 + 7$  $nuv$ 2017.3<br>31Np ; 19o EWelcot Plus TIRES da an <sub>sann</sub> 38,023 nnse  $\mathbf{u}$  $x +$  $4000$ **ラロノ取出 詰まよ THE LEGISLATION**  $\mathbf{Q}_{\text{max}}$ **CLARKS LADATESE** ○メール改革 曲88 O ファイル出力<br>© EndNote Basical RHAN 8.9 3888  $M$   $\equiv$ 予約/取買 請求人 24 31 1000 (0-57)  $\begin{bmatrix} 0 \\ 0 \\ 0 \end{bmatrix}$ **B** income og- $\pm 3.03$ -<br>第12 <br>第4: 「新導会学大学学園学研究所 懸 下田、歌子(1854-1936) <シモグ、ウタコ<br>伊藤、由身子(1975-) < イトウ、ユキコト<br>実践女子学者下出動子研究所 < ジッセン anes  $B - B$ **SOLL LIBRARY**  $9.8$ NOCE:081.6 Webcat Plu ISBN<br>83810 **CONFRONT**  $31019 - 7$ R Google мень C) Google Books<br>C) Google Schol  $-85$  minute n T 【配架場所】 予約・取寄(→p.40参照) 所蔵キャンパスが 予約・取り寄せを行うときにクリック 表示されています。 資料の所在場所を表示します。研究室保管 資料は、メッセージを表示します。 します。 ・「状態」が「貸出中」の時 他の検索サイト 一 【巻 次】 この資料を他の検索 上下巻、巻号等を表示します。 ⇒予約 サイトで検索するこ 【請求記号】 ・「配架場所」が とが可能です。 資料の背ラベルを表示します。文字の上に 「日野集密書庫」または他キャンパス ポインタを乗せると、背ラベルのイメージを ⇒取り寄せ このページのリンクー 表示します。 ※「状態」が「禁帯出」「研究室」の資料は、 【資料番号】 「コピー」ボタンを押すと、 <sup>ま真 科 奋 写 】 こころ アンプラン アジェン 予約・取り寄せができません。</sup> 資料番号 (バーコードの番号)を表示しま この書誌詳細画面のアド す。クリックすると、資料個々の所蔵情報を レスをコピーできます。 表示します。 QRコードでも可能です。 【刷 年】 刷年を表示します。 類似資料 –– 【状 態】 この資料と近い内容の資料 資料の状態を表示します。貸出中の場合は を紹介します。 「貸出中 | と返却予定日が表示されます。 (「研究室」の資料はp.9参照)

# OPACの使い方

予 約・取り寄 せをする

OPAC検索結果画面から予約・取り寄せをすることが可能です。

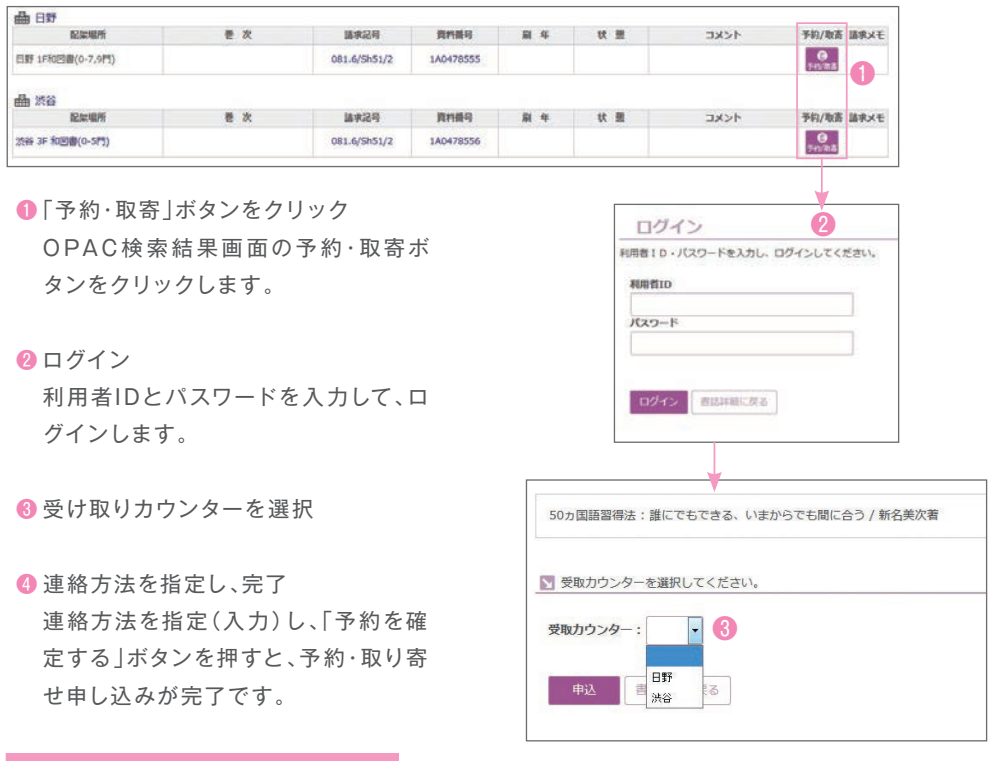

## 注意事項

【取り置き期間】

予約・取り寄せにて申し込みをし た資料は、お知らせ通知後2週間 以内に受け取りに来てください。 【状況確認】

予約・取り寄せにて申し込みをし た資料は、My Libraryで状況 確認ができます。

#### 【対象外資料】

禁帯出資料等は、予約・取り寄せ することができません。ご注意く ださい。

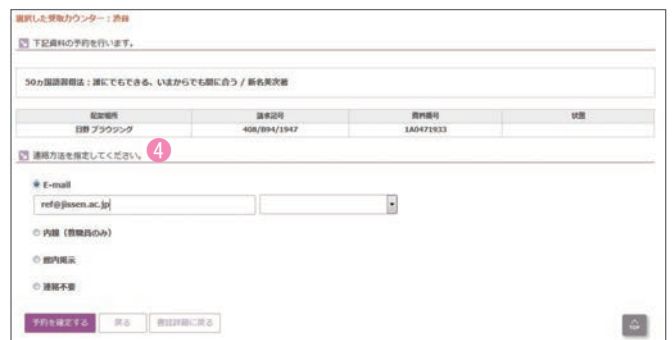